# **14. Outlook zamiast Poczty i Kalendarza**

Outlook jest programem z długą historią. Przez wiele lat był składnikiem pakietu (zestawu) programów o nazwie Microsoft Office (najbardziej znane aplikacje tego pakietu to Word i Excel). Pakiet Microsoft Office (obecnie funkcjonujący także jako Microsoft 365) był i jest pakietem dodatkowo płatnym. W roku 2023 Microsoft zdecydował jednak udostępnienie aplikacji o takiej samej nazwie – Outlook – wszystkim posiadaczom Windows 10 i Windows 11 już bez dodatkowych opłat. Ma ona zastępować dotychczasowe programy do obsługi poczty elektronicznej o nazwie Poczta (patrz str. **69**.) i prowadzenia terminarza o nazwie Kalendarz (patrz str. **45.**).

W końcu 2023 roku formuła była taka, że użytkownicy Poczty i Kalendarza mogli jednym kliknięciem zdecydować na przejście na Outlooka. Docelowo Outlook ma być podstawową aplikacją do obsługi poczty elektronicznej i prowadzenia terminarza.

Za pomocą Outlooka można obsługiwać konto poczty elektronicznej, które utworzyłeś już wcześniej na serwerach jakiejś firmy, która oferuje taką usługę, jak. np Gmail czy Onet. Można także z poziomu programu utworzyć nowe bezpłatne konto na serwerze firmy Microsoft. Będzie ono miało końcówkę **@outlook.com** lub **@hotmail.com**

## **Jak działa poczta elektroniczna?**

Mechanizm funkcjonowania poczty elektronicznej (e-mail) jest podobny do pracy tradycyjnej poczty. Gdy chcesz wysłać list, to

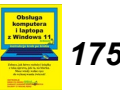

go piszesz, adresujesz i wrzucasz do skrzynki na ulicy lub na poczcie. W przypadku wiadomości e-mail tworzysz ją w swoim komputerze, adresujesz, łączysz się z Internetem i przesyłasz wiadomość do specjalnego serwera pocztowego. W przypadku tradycyjnego listu poczta fizycznie przenosi go do właściwego dla adresata urzędu pocztowego, po czym listonosz wrzuca go do skrzynki na klatce schodowej lub na drzwiach mieszkania odbiorcy. Ten co jakiś czas sprawdza tę skrzynkę, wyjmuje listy i je czyta. Bardzo podobnie jest z wiadomością poczty elektronicznej. Jest ona przesłana do serwera pocztowego odbiorcy i umieszczana w jego elektronicznej skrzynce, zwanej również kontem pocztowym. Jest to przestrzeń na dysku serwera przeznaczona wyłącznie dla tego odbiorcy. Adresat co pewien czas łączy się ze swoim serwerem pocztowym i sprawdza zawartość swojej skrzynki. Jeżeli znajdzie tam wiadomości, to je czyta.

### *Konta poczty elektronicznej*

Jeżeli zaczynasz dopiero przygodę z Internetem, to nie masz jeszcze konta pocztowego i nie możesz korzystać z e-mail. Aby założyć sobie takie konto, musisz za pomocą przeglądarki wyświetlić witrynę firmy, która udostępnia takie konto, przeczytać regulamin, wypełnić formularz i ewentualnie zapłacić.

Są w Internecie firmy, które zakładają konta pocztowe za darmo, na przykład Onet i inne znane portale. Nie płaci się za założenie ani za korzystanie z takiego konta. Jednak firmy z darmowymi kontami nie są instytucjami charytatywnymi. Przy pobieraniu wiadomości ze swojego konta musisz jeszcze przyjąć wiadomości z materiałami reklamowymi, a do nadawanych przez Ciebie przesyłek mogą być wstawiane teksty reklamowe. Najbardziej znaną usługą oferującą konta darmowe jest usługa Gmail (czyt. *dżimejl*) – jedna z usług znanej z wyszukiwarki internetowej firmy Google.

Po założeniu konta możesz go obsługiwać na dwa sposoby:

3. Za pomocą przeglądarki internetowej. W tym wypadku wszystkie Twoje dane i korespondencja przechowywana są

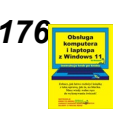

na serwerze pocztowym. Możesz się z nim łączyć z dowolnego urządzenia podłączonego do Internetu i dysponującego przeglądarką internetową (np. Edge). Musisz tylko pamiętać adres Twojego serwera, adres Twojej poczty elektronicznej i kod dostępu (to chyba zrozumiałe – w przeciwnym wypadku każdy mógłby grzebać w Twojej korespondencji a nawet wysyłać e-maile w Twoim imieniu).

4. Za pomocą specjalnego programu obsługi poczty elektronicznej. W Windows 8 i 8.1, 10 i 11 taki program nazywa się po prostu Poczta. Innymi przykładami programu do obsługi poczty elektronicznej jest właśnie program Outlook czy Mozilla Thunderbird.

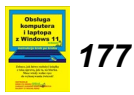

## **Uruchamianie programu Outlook i deklarowanie lub tworzenie konta**

Aplikację Outlook uruchamiamy w normalny sposób, czyli np. przez menu startowe **Start**  (**Wszystkie aplikacje**) **Outlook**.

Przy pierwszym uruchomieniu musisz zadeklarować konto email, z którego będziesz korzystał.

Jeśli do Windows logujesz się za pomocą konta Microsoft (patrz TOM 1. tej książki str. 176.) o adresie usługi Outlook.com, Live, Hotmail lub MSN, konto to zostanie automatycznie dodane do aplikacji Outlook – nie zdziw się wtedy, że konto już jest.) Będziesz wtedy mógł przejść na stronę **[184](#page-9-0)**.

W przeciwnym wypadku wybierz konto z listy sugerowanych ...

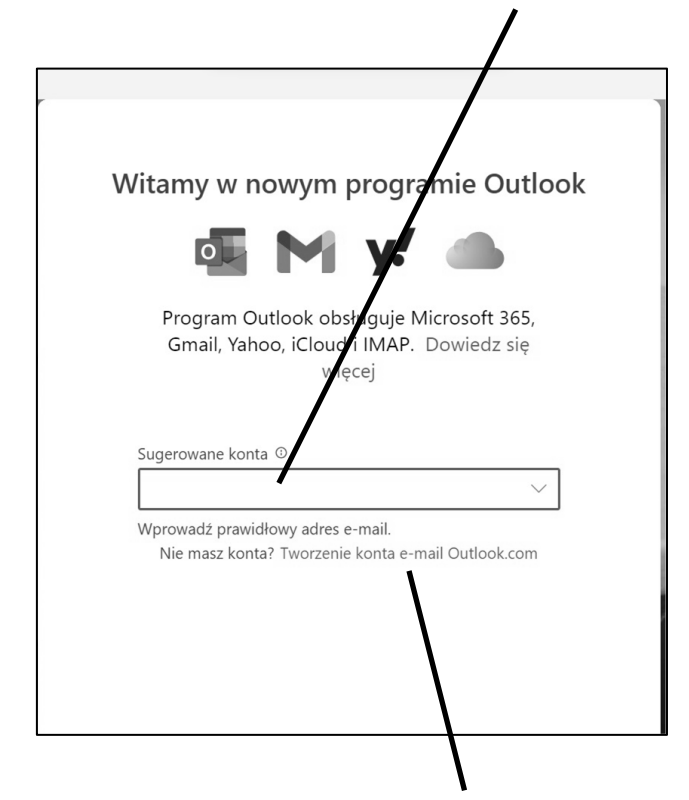

... lub kliknij **Tworzenie konta e-mail Outlook.com**.

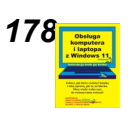

*17[8](https://dladino.pl/sklep/obsluga-laptopa-windows-11/) To tylko fragmenty papierowej instrukcji: Obsługa komputera i laptopa z Windows 11 tom 2. Cała książka do nabycia na [www.dladino.pl](https://dladino.pl/sklep/obsluga-laptopa-windows-11/) (tel. 22-759 35 60)*

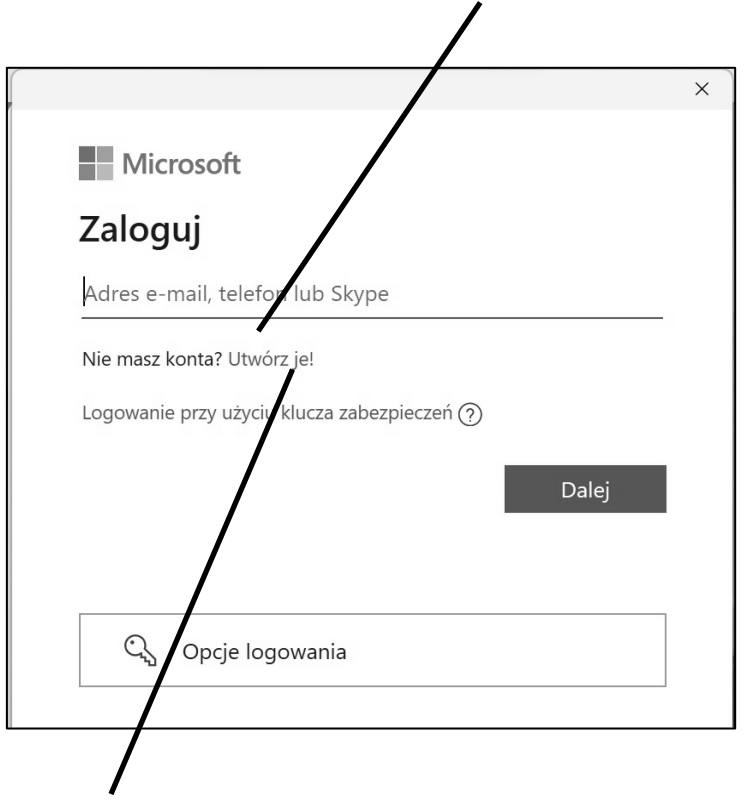

Możesz się teraz zalogować do konta, które już masz ...

... lub zadeklarować, że chcesz utworzyć nowe konto (kliknij **Utwórz je!**)

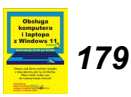

#### *Adres -email*

W pierwszym okienku **Tworzenie konta** musisz wymyślić twój adres e-mail i wpisać do pola **Nowa wiadomość e-mail** (pole te zostało w pierwotnej polskojęzycznej wersji Windows 11 ewidentnie źle przetłumaczone, chodzi tu o adres e-mailowy a nie o wiadomość – na pewno wcześniej czy później to zostanie poprawione).

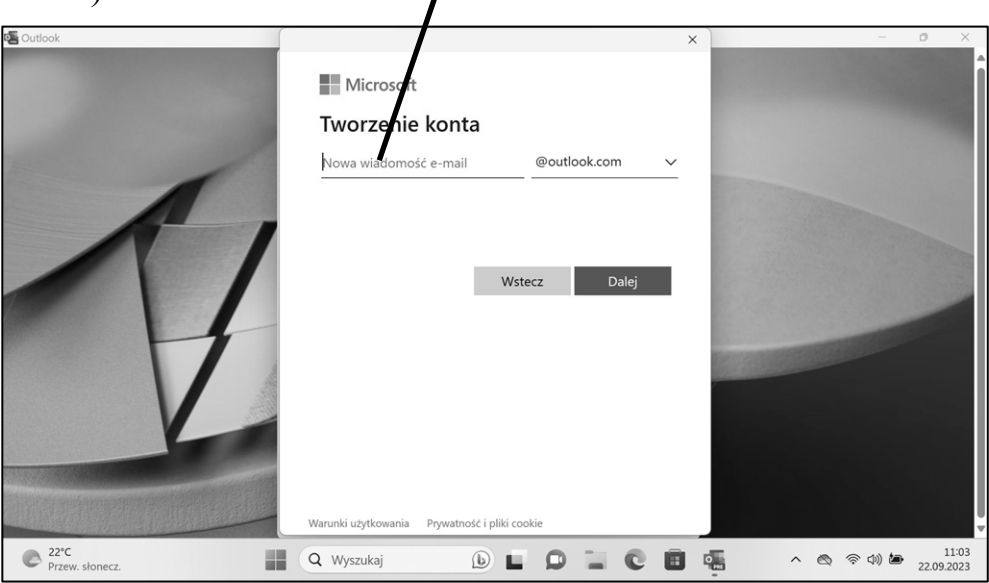

To będzie właśnie Twój adres mailowy, który będziesz mógł podać swoim znajomym: "Mój adres mailowy to wujekstefan@outlook.com (czytamy: "*wujek stefan pisane razem małpa ałtluk kropka kom*"). Adres e-mailowy składa się z dwóch części pierwsza – przed znaczkiem **@** (małpą) identyfikuje użytkownika, druga, po "małpie" ( $\omega$ ) adres serwera – dużego komputera, w tym wypadku firmy Microsoft, przechowującego adresy i pocztę elektroniczną.

W adresach e-mailowych duże i małe litery traktowane są tak samo (**wujekstefan@outlook.com** można równoważnie zapisać jako np. WujekStefan@outlook.com) Nie możesz użyć "polskich znaków" jak **ą** czy **ć**. Poza literami łacińskimi dopuszczalne są tylko cyfry i tylko niektóre znaki interpunkcyjne (nie musisz

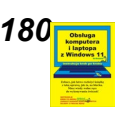

zapamiętywać jakie – jak wpiszesz znak niedozwolony, to ukaże się odpowiedni komunikat).

Po części adresu identyfikującej użytkownika następuje znak **@** nazywany oficjalnie **at**, ale gdy tak powiesz, to nikt cię nie zrozumie, bo wszyscy w Polsce nazywają go *małpą* lub *małpką*.

Część adresu po "małpce" ( @ ) identyfikuje serwer, czyli duży komputer w Internecie przechowujący i zarządzający adresami e-mail i całą pocztą elektroniczną. Adres mailowy utworzony w programie Poczta musi się kończyć na **@outlook.com** lub na **@hotmail.com**. Są to adresy wskazujące serwery firmy Microsoft. Konta utworzone w innych firmach mają inne adresy serwerów, np. w firmie Google – **@gmail.com**, firmie Onet – **@onet.pl** itd.

Musisz więc wymyśleć swój adres e-mailowy, a właściwie tą jego część, która znajduje się przed znakiem @ ("małpą"). Częstym zwyczajem jest używanie w adresach imienia i nazwiska przedzielonych kropką, ale jeśli masz popularne nazwisko i imię, to możesz być pewien, że adres np. jan.nowak@outlook.com będzie już zajęty. Otrzymasz wtedy stosowny komunikat i będziesz musiał wpisać inną nazwę użytkownika.

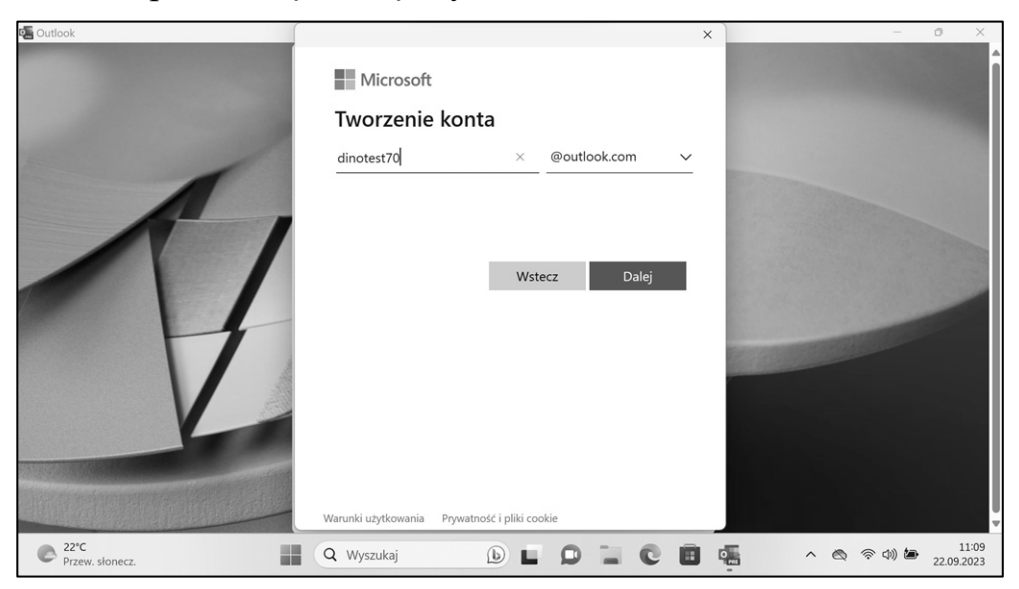

*To tylko fragmenty papierowej instrukcji: Obsługa komputera i laptopa z Windows 11 tom 2. Cała książka do nabycia na [www.dladino.pl](https://dladino.pl/sklep/obsluga-laptopa-windows-11/) (tel. 22-759 35 60) 181*

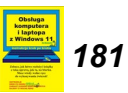

#### **Hasło**

Po uporaniu się z nazwą konta, na następnym ekranie będziesz musiał wpisać wymyślone hasło. Wpisując hasło normalnie widzisz kropki (żeby jakiś szpieg ci go nie podejrzał przez ramię), ale możesz kliknąć ikonkę oka wtedy znaki hasła będą widoczne.

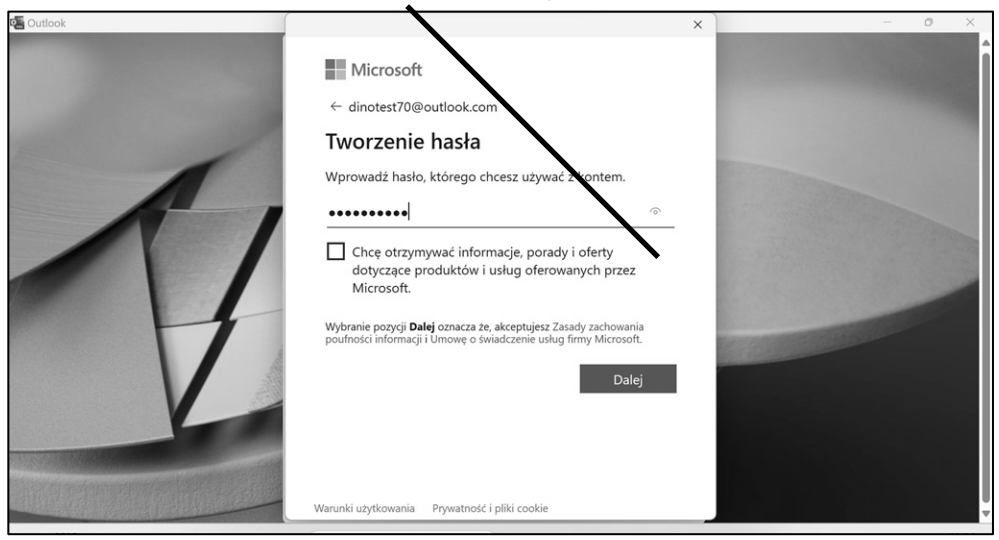

Po co w ogóle ten kłopot? Otóż gdyby nie było hasła, to każdy, kto by znał Twój adres email mógłby wejść na Twoje konto, przeczytać Twoją korespondencję a nawet wysłać mail w Twoim imieniu! Hasło musi zawierać co najmniej 8 znaków i zawierać co najmniej dwa z takich rodzajów znaków jak wielkie litery, małe litery, cyfry i symbole.

#### *WAŻNE !!!*

*W hasłach istotna jest wielkość liter (w przeciwieństwie do adresów e-mailowych) – hasło TrudneHaslo1234, to inne hasło niż trudnehaslo1234.* 

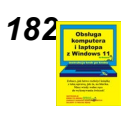

#### *BARDZO WAŻNE !!!*

*Hasło musisz zapisać sobie w bezpiecznym miejscu. Gdy je zapomnisz, stracisz dostęp do swojego konta. To tak, jakbyś zgubił klucz do swojej skrzynki na listy, bez możliwości dorobienia tego klucza.*

Po wymyśleniu adresu e-mailowego i hasła nastąpi kilka ekranów, w których musisz wpisać dodatkowe informacje. Po uporaniu się z tym, otrzymasz komunikat, że gotowe.

Znajdziesz się teraz w punkcie, w którym znajdziesz się przy następnym uruchomieniu aplikacji Poczta. Możesz przystąpić do właściwej pracy z programem.

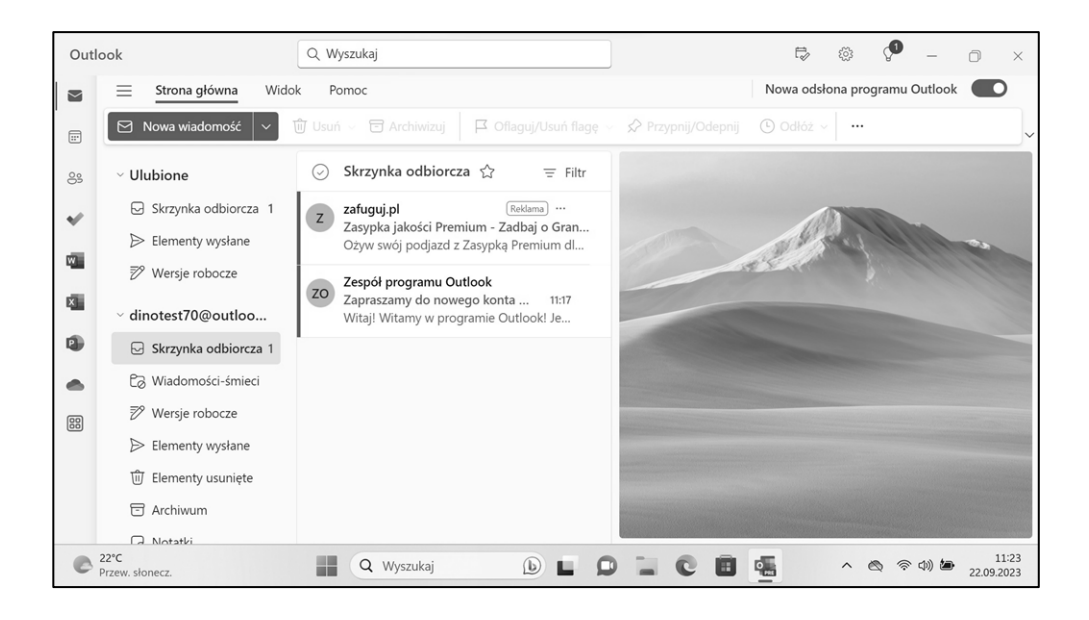

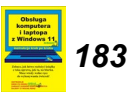

## <span id="page-9-0"></span>**Okno programu Outlook**

Po lewej stronie okna aplikacji Outlook znajduje się pionowa belka z przyciskami do przełączania między poszczególnymi składnikami Outlooka.

Możesz wybrać **Pocztę**, **Kalendarz**, **Kontakty** bądź **To Do**.

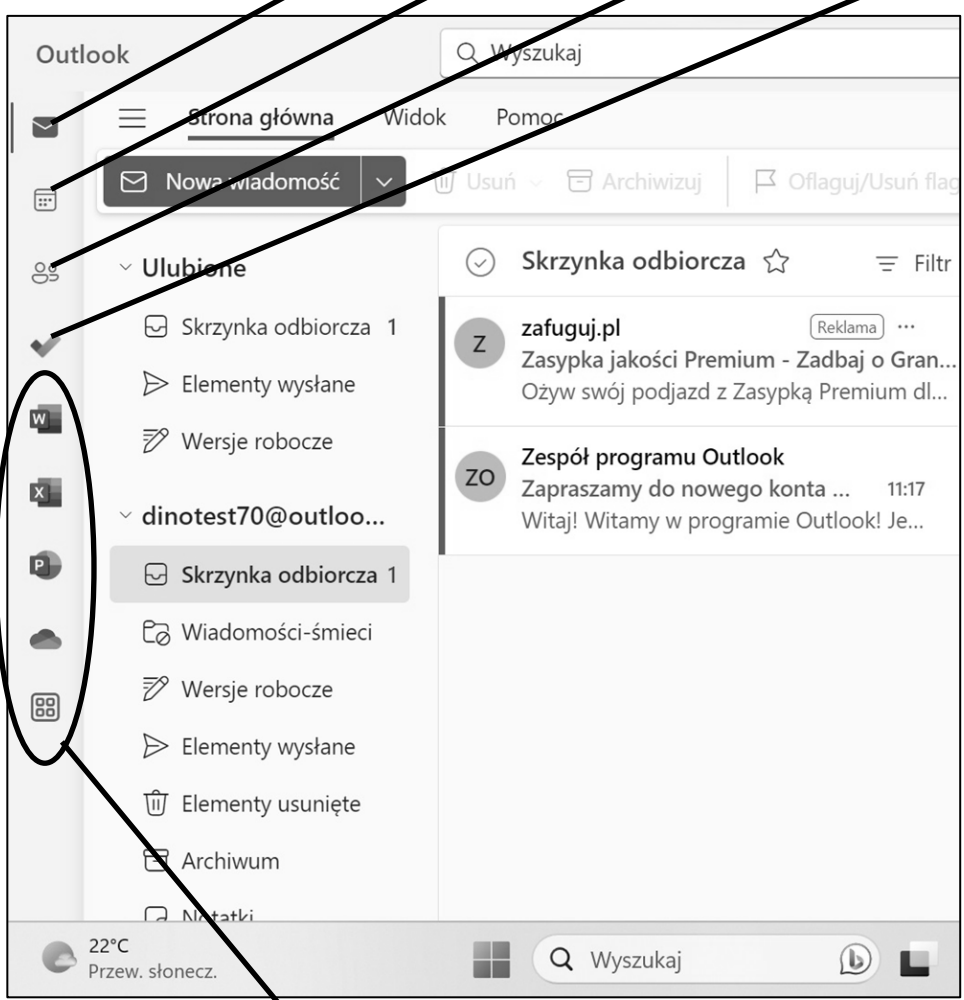

Jeśli na komputerze masz zainstalowany pakiet Office (nazywany teraz czasem Microsoft 365), to możesz uruchomić z tego miejsca każdy z jego składników.

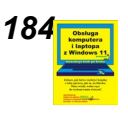

#### Kliknięcie przycisku **Ukryj okienko nawigacji** ...

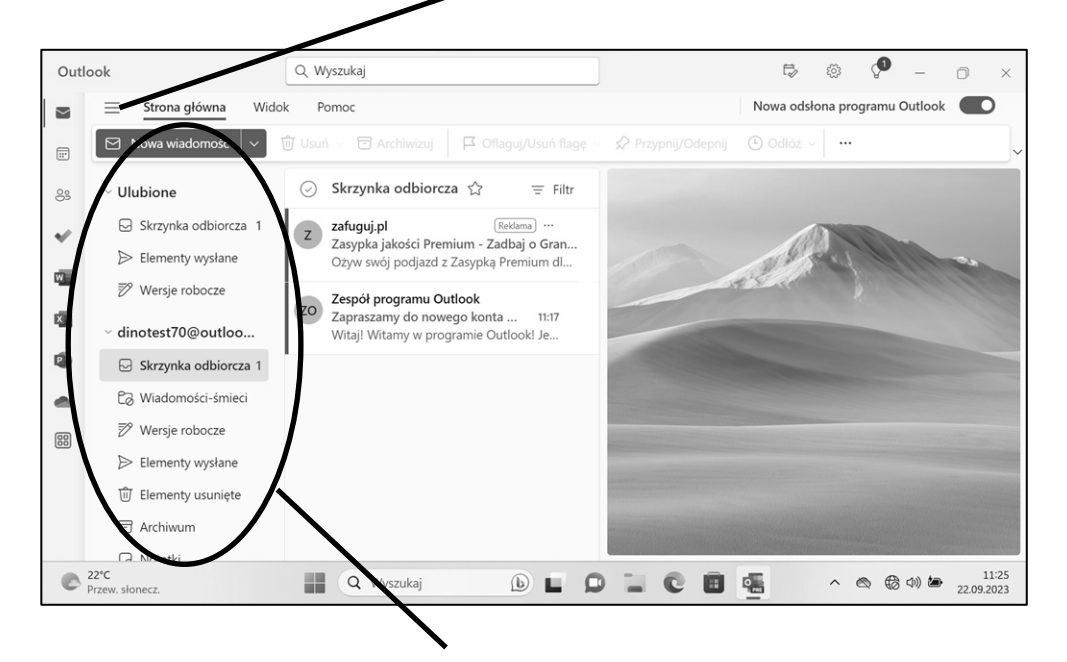

... spowoduje ukrycie dodatkowego okienka panelu pomagającego się poruszać po poszczególnych funkcjach danego składnika Outlooka.

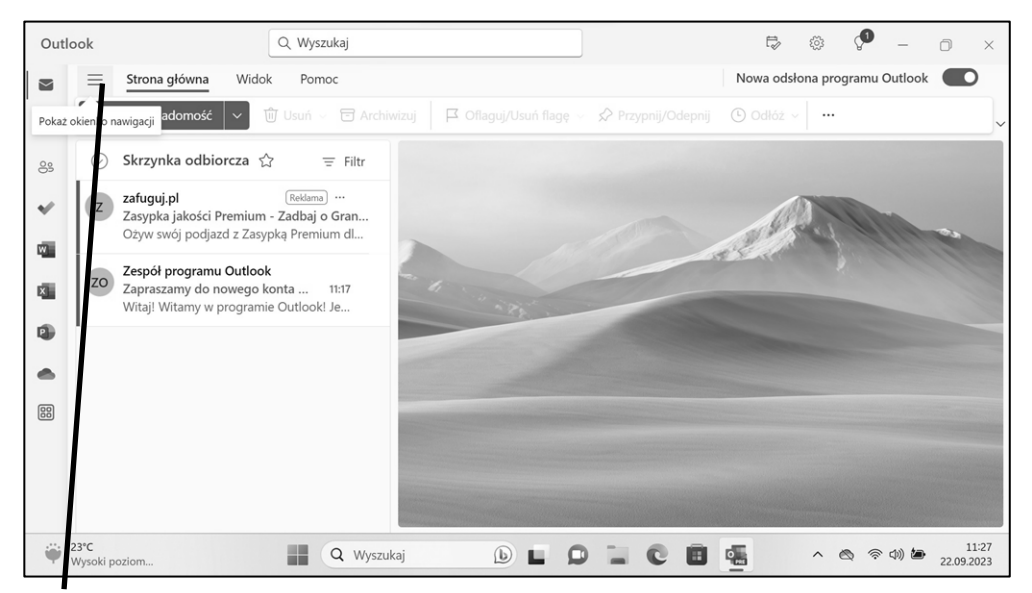

Ponowne kliknięcie przycisku ponownie pokaże to okienko.

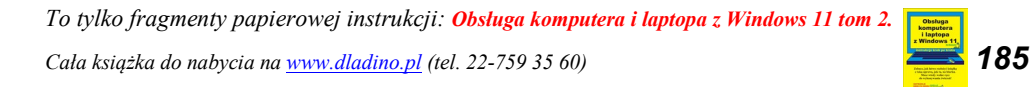

Składników Outlooka o nazwie **Kontakty** i **To Do** nie będziemy w tej instrukcji omawiać. Do opisu **Kalendarza** odeślemy w inne miejsce książki (patrz niżej) a resztę rozdziału poświęcimy opisowi Poczty w Outlooku.

## **Kalendarz w Outlooku**

Kalendarz w Outlooku jest następcą aplikacji o tej samej nazwie, którą opisaliśmy w osobnym rozdziale od strony **45**.

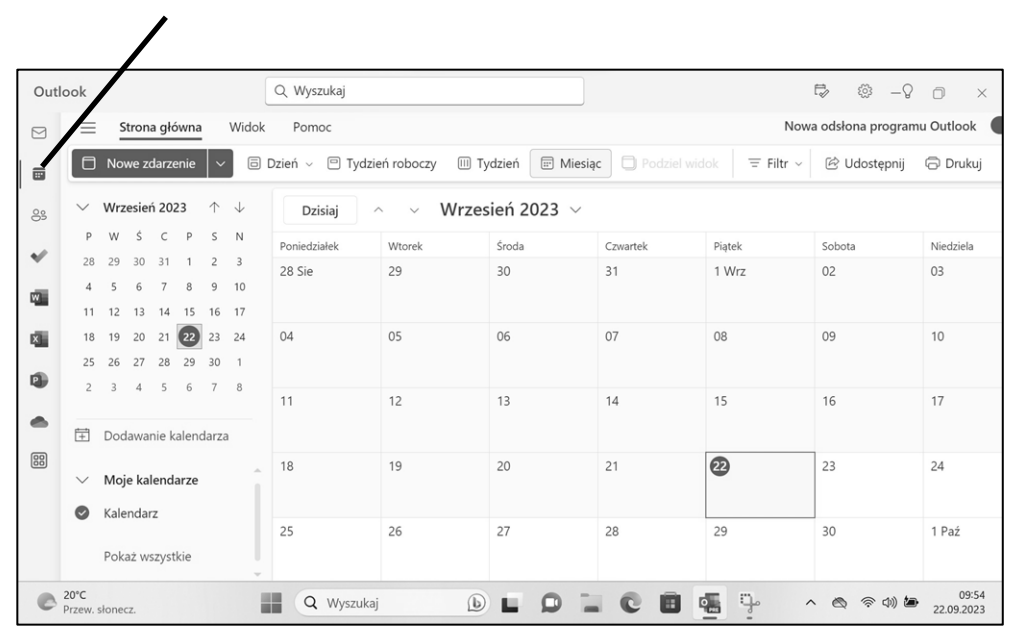

Jego działanie prawie się nie zmieniło, dlatego odsyłamy do opisu Kalendarza rozpoczynającego się od strony **45.**

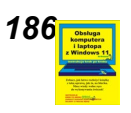

#### Tutaj także możemy rozwijać i zwijać okienko nawigacji.

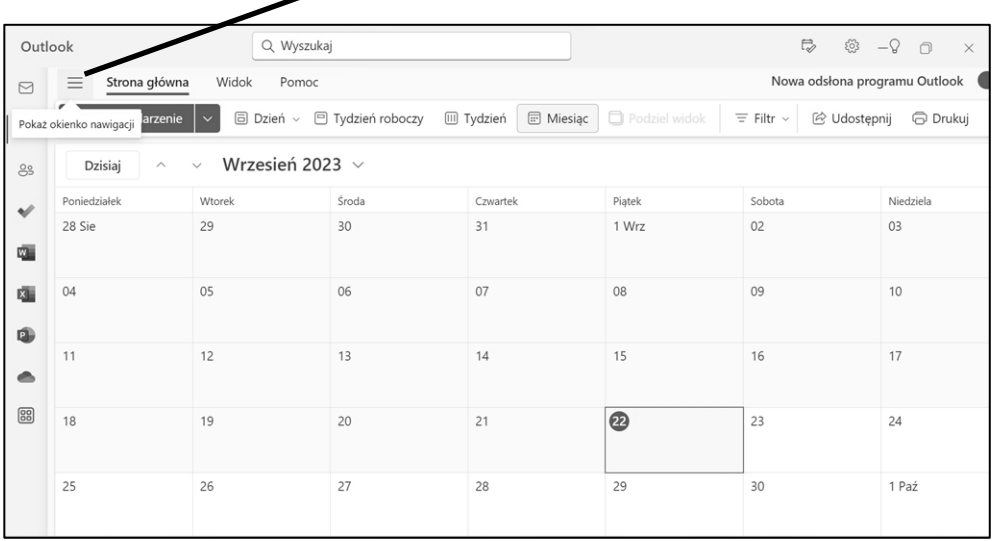

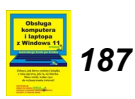

**Resztę rozdziału o Outlooku poświęcimy na omówienie obsługi poczty elektronicznej.**

## <span id="page-13-0"></span>**Redagowanie i wysyłanie wiadomości**

Aby zredagować wiadomość pocztową, wykonaj następujące czynności:

- **1.** Kliknij przycisk **Nowa wiadomość**. Wyświetli się okno nowej wiadomości.
- **2.** Kliknij pole **Do** i wpisz do niego adres odbiorcy Twojej przesyłki. W naszym przypadku proponujemy, żebyś napisał list … sam do siebie, żeby najpierw przećwiczyć wysyłanie a potem odbieranie poczty. Wpisz własny adres.

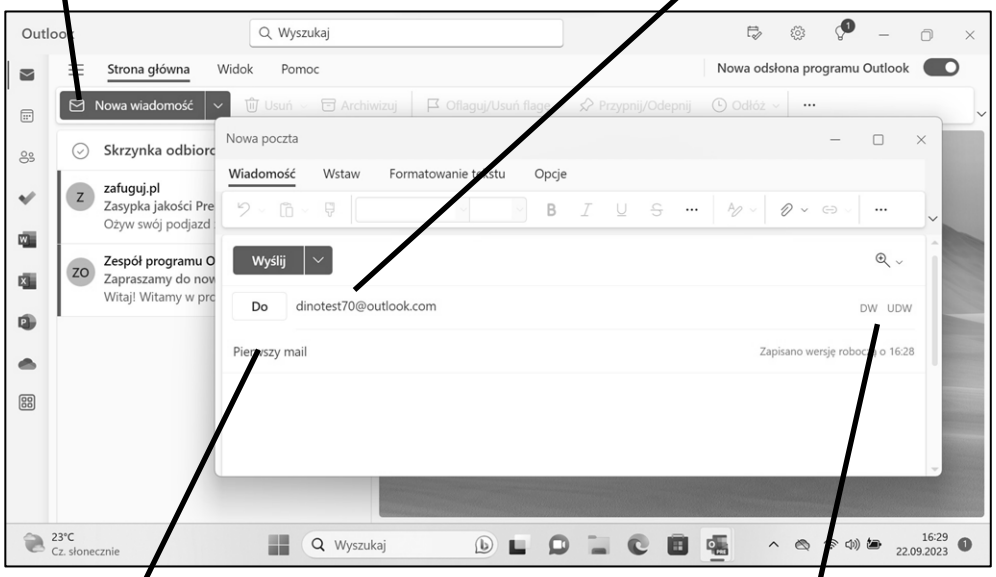

Możesz wpisać więcej niż jeden adres oddzielając adresy średnikiem. Możesz także kliknąć **DW i UDW** by udostępnić pola **DW** (Do wiadomości) lub **UDW** (Ukryte do wiadomości). Adresaci wpisani do pola **UDW** otrzymawszy wiadomość, nie znajdą w niej śladu, że kopie dostał jeszcze ktoś inny.

**3.** Kliknij pole **Temat** i wpisz tam np. słowa **Pierwszy mail**.

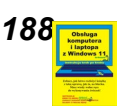

#### *UWAGA*

*Wbrew pozorom, określenie tematu jest bardzo istotne, ponieważ gdy odbiorca pozyska sobie wiadomości do swojego komputera, to wyświetlą się one na liście, gdzie będzie widać ich tematy, a nie zawartość. Odbiorca właśnie po tematach orientuje się, czego dotyczy wiadomość, Gdy temat go zainteresuje, może szybko otworzyć wiadomość i ją przeczytać. Jeżeli natomiast z tematu wynika, że w przesyłce jest tylko reklama, to może nawet nie czytać wiadomości, tylko od razu ją skasuje.* 

**4.** Następnie naciśnij klawisz **Tab**. Kursor tekstowy przeskoczy do pola przeznaczonego na tekst wiadomości. Wpisz tam tekst maila.

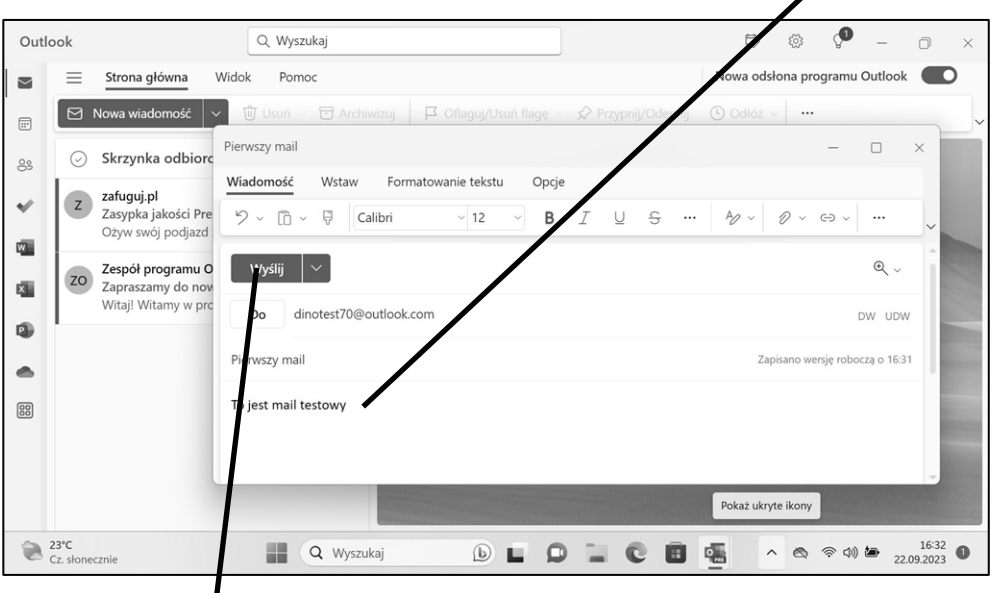

#### **6.** Kliknij **Wyślij**.

Okno wiadomości zniknie, a ona sama zostanie wysłana.

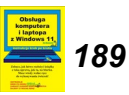

## <span id="page-15-0"></span>**Odbieranie, przeglądanie i czytanie poczty**

Aby się dowiedzieć, czy przyszedł do Ciebie jakiś list, zaglądasz do swojej skrzynki na drzwiach lub na klatce schodowej w bloku. W przypadku sprawdzania, czy nadeszły do Ciebie wiadomości e-mail, Twój komputer musi się połączyć z Twoim kontem na serwerze pocztowym. Jeżeli są tam do Ciebie jakieś wiadomości, kopiuje je na swój dysk twardy.

- **1.** Spójrz na listę maili po lewej stronie ekranu (ale na prawo od lewego panelu).
- **2.** Upewnij się, że jesteś w folderze **Skrzynka odbiorcza** ...

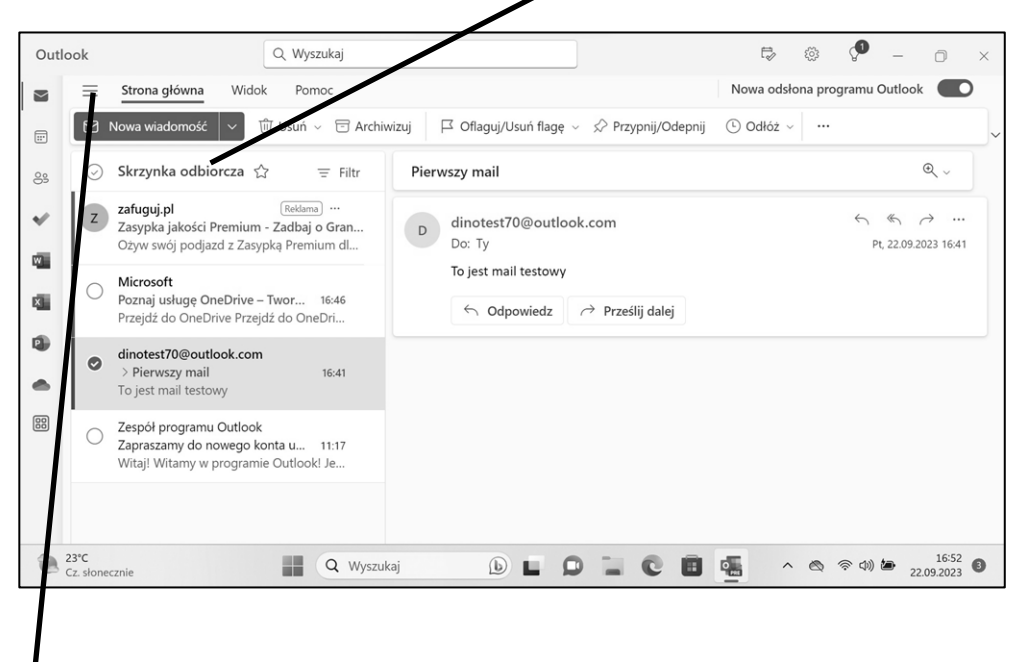

**3.** ... jeśli nie, to kliknij przycisk **Pokaż okienko nawigacji** ...

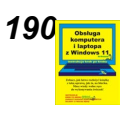

#### **4.** ... i wybierz **Skrzynka odbiorcza**.

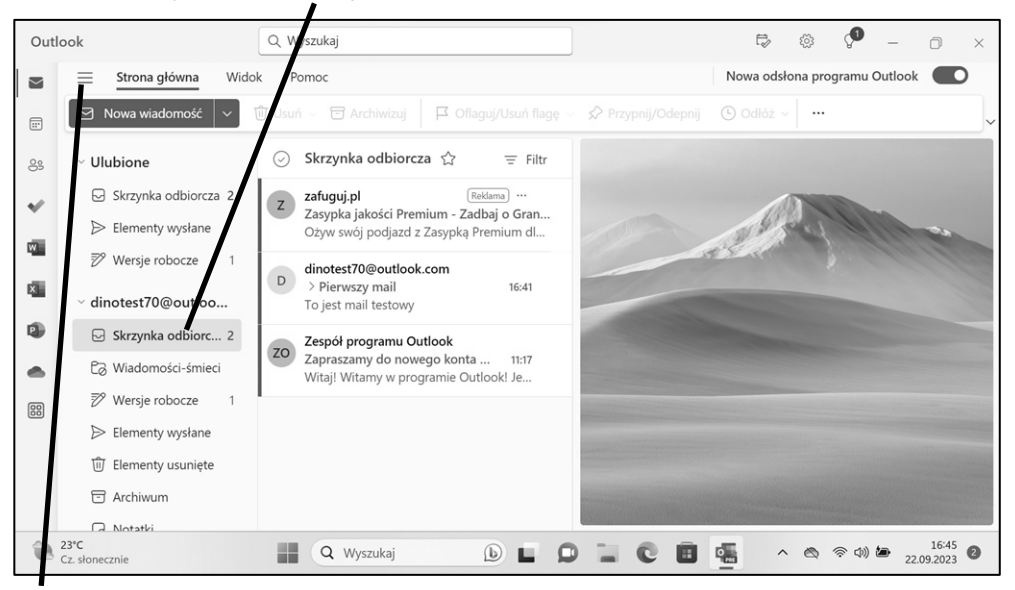

- **5.** Potem możesz zwinąć okienko nawigacji, żeby nie zajmowało miejsca.
- **6.** Kliknij mail, który sam do siebie wysłałeś. Jego treść ukaże się po prawej stronie.

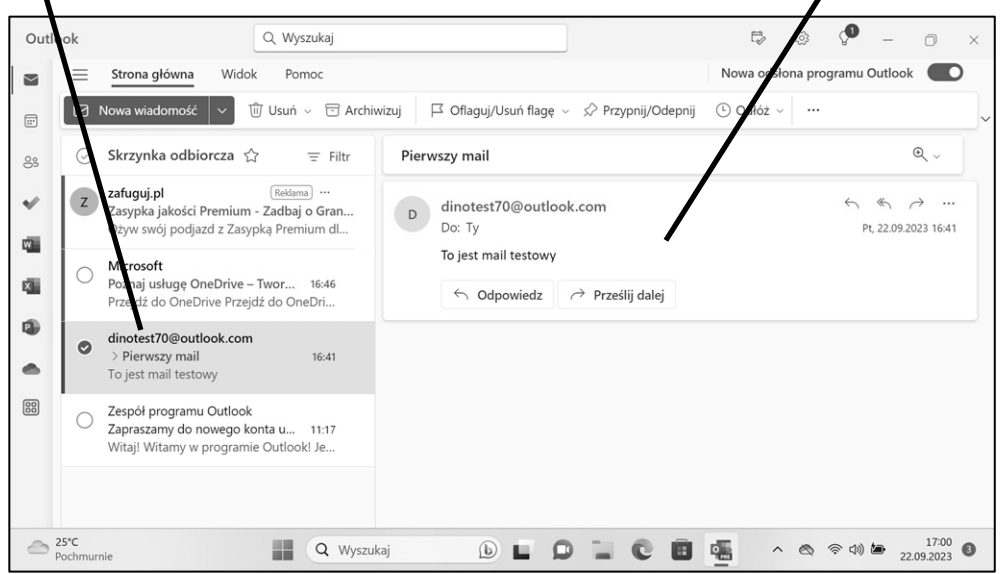

*To tylko fragmenty papierowej instrukcji: Obsługa komputera i laptopa z Windows 11 tom 2. Cała książka do nabycia na [www.dladino.pl](https://dladino.pl/sklep/obsluga-laptopa-windows-11/) (tel. 22-759 35 60) 191*

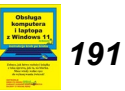

- **7.** Jeśli nagłówek wiadomości jest pogrubiony, znaczy to, że danego maila jeszcze nie przeczytałeś. Kliknij taką wiadomość. Jej treść ukaże po prawej stronie.
- **8.** Przeczytaj wszystkie nieprzeczytane wiadomości. Po przeczytaniu wiadomości jej nagłówek przestaje być pogrubiony.

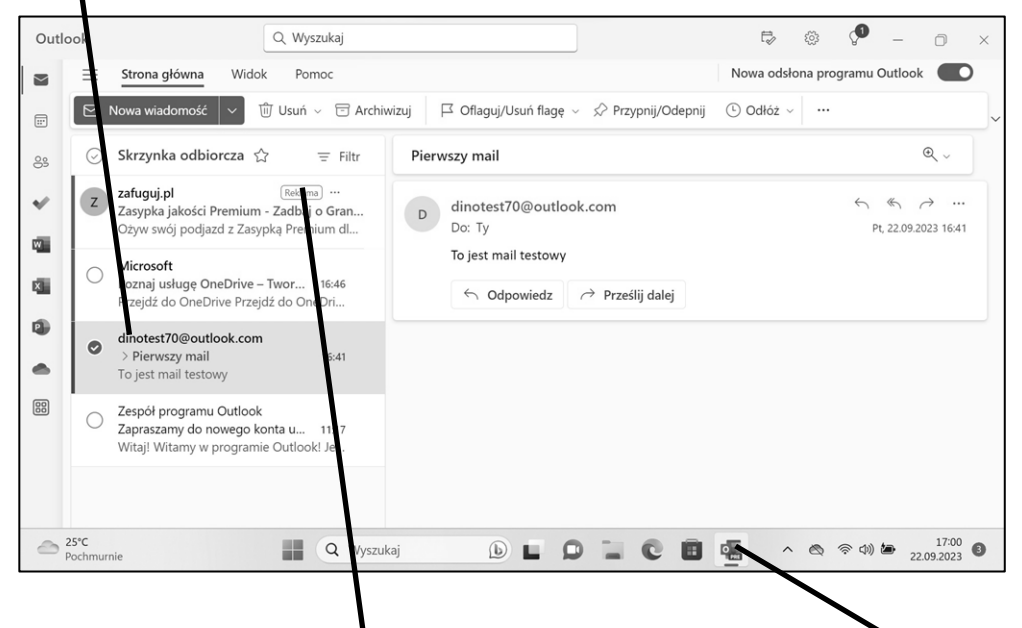

**9.** Jeśli klikniesz wiadomość oznaczoną jako **Reklama**, to możesz się być przeniesiony do przeglądarki internetowej z wyświetloną tą reklamą. Powróć do Outlooka klikając jego ikonkę na pasku zadań.

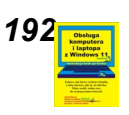

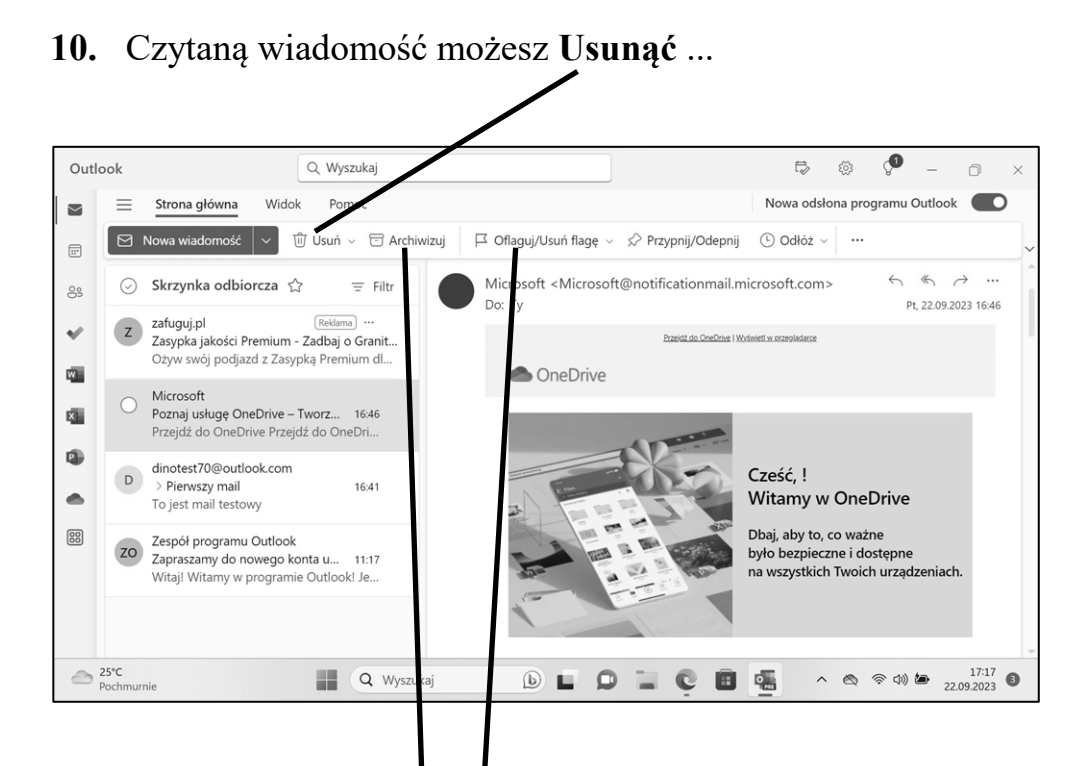

**11.** ... albo m.in. **Archiwizować** (przenieść do folderu **Archiwum**), bądź **Oflagować** (to wskazówka dla ciebie na przyszłość, że wiadomość jest ważna).

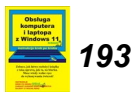

## **Odpowiadanie na list**

Na list możesz od razu odpowiedzieć.

**1.** Kliknij list w folderze **Skrzynka odbiorcza**.

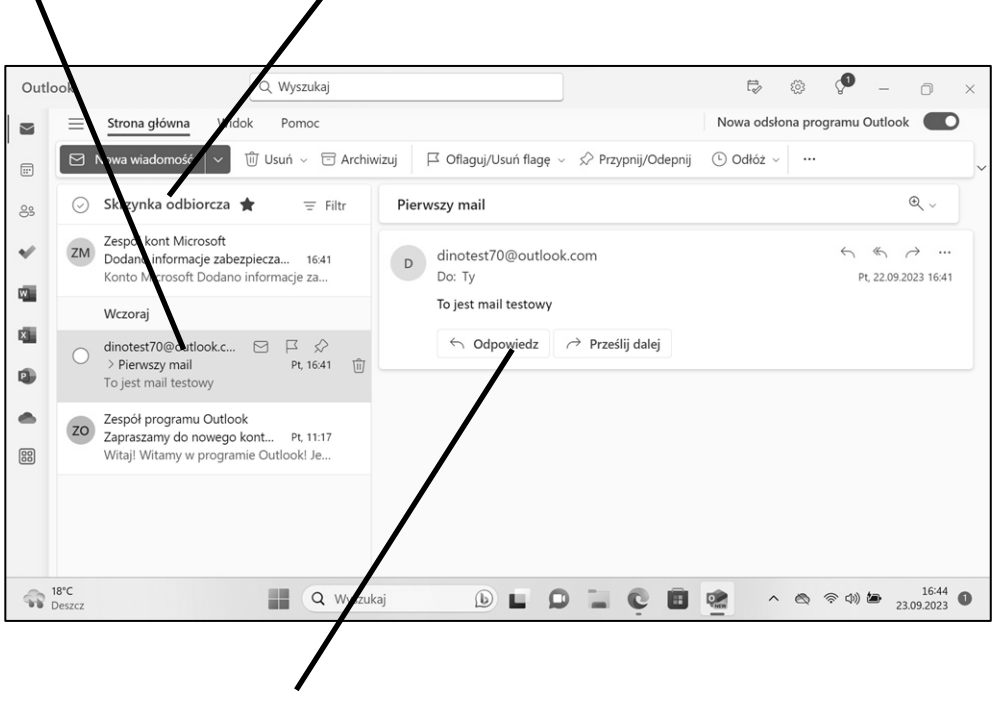

**2.** Kliknij **Odpowiedz**.

Otworzy się okno pisania maila, podobne, jak na str. **[188](#page-13-0)**. Do pola **Do** wpisany jest już właściwy adresat (ten któremu odpowiadamy). Pole **Temat** wypełniono poprzez poprzedzenie oryginalnego tematu oznaczeniem **ODP:**.

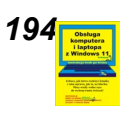

W treści listu zamieszczono dane listu pierwotnego i powtórzono tekst oryginalny.

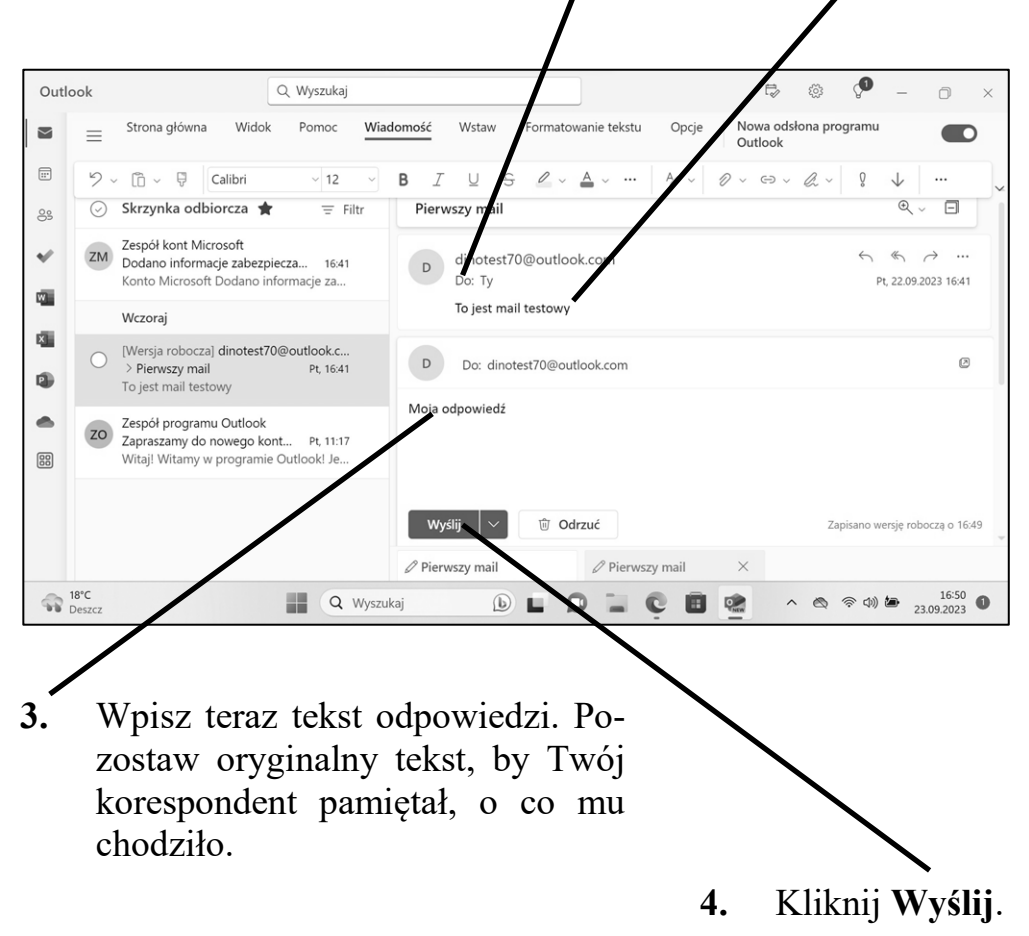

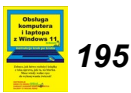

## **Wysyłanie listu z załącznikiem**

Poczta elektroniczna może być wykorzystana do przesyłania plików. Powiedzmy np. że znajomy prosi nas o przesłanie jakiegoś zdjęcia zrobionego aparatem cyfrowym albo jakiegoś innego pliku graficznego.

- **1.** Kliknij **Nowa wiadomość**, by otworzyć nowy list.
- **2.** Kliknij pole **Do** i wpisz do niego adres odbiorcy.
- **3.** Kliknij pole **Temat** i wpisz tam temat maila np. **Plik graficzny**.

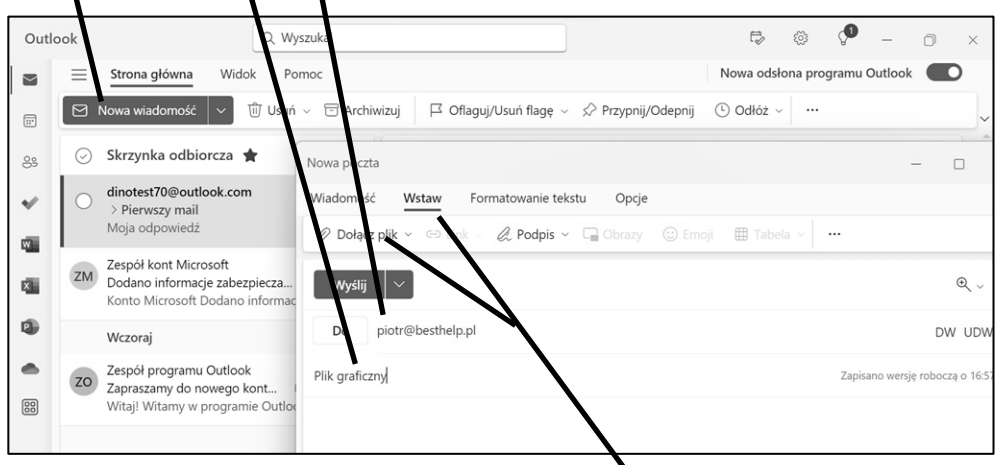

**4.** Wybierz na górnej wstążce kartę **Wstaw** a następnie przycisk **Dołącz plik**.

Otwiera się okno, gdzie musisz podać nazwę i położenie pliku.

**5.** Najpierw musisz określić, czy plik jest na twoim komputerze czy "w chmurze" na dysku OneDrive.

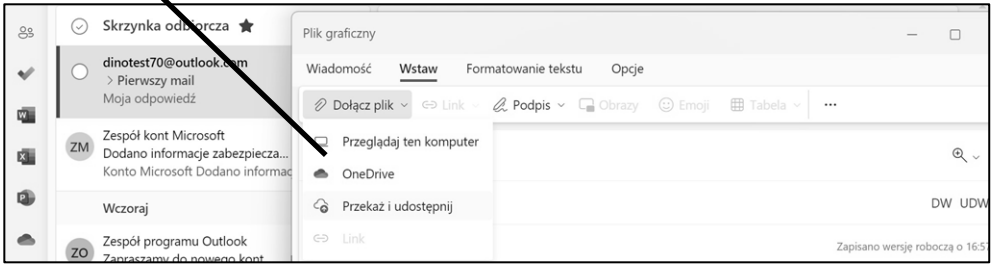

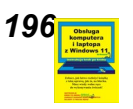

**6.** Znajdź folder, gdzie przechowujesz swoje zdjęcia, lub znajdź dowolny folder z obrazkami czy nawet dowolnymi plikami.

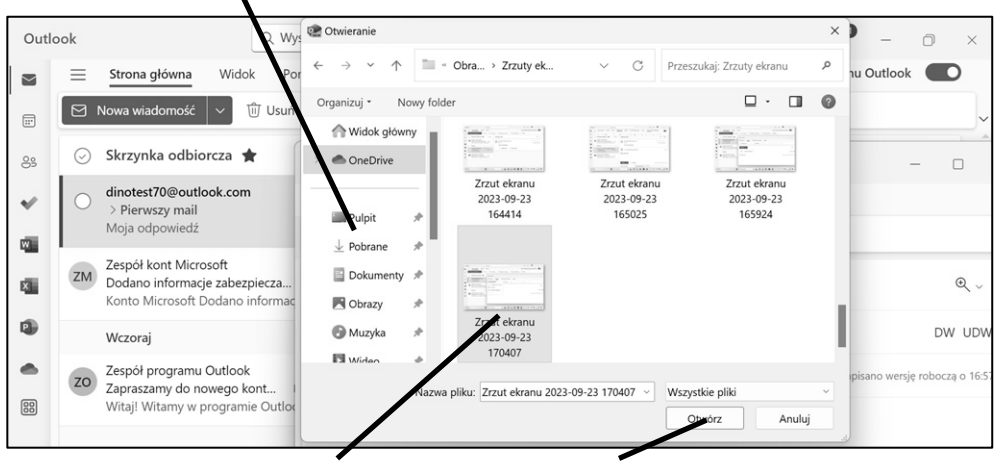

**7.** Oznacz właściwy plik i kliknij **Otwórz** (patrz TOM 1. tej książki strona 100. *Otwieranie plików (dokumentów)*.

Nazwa pliku (bądź miniaturka zdjęcia) znalazła się mailu. Możesz powtórzyć całą operację i do jednego maila dołączyć więcej plików.

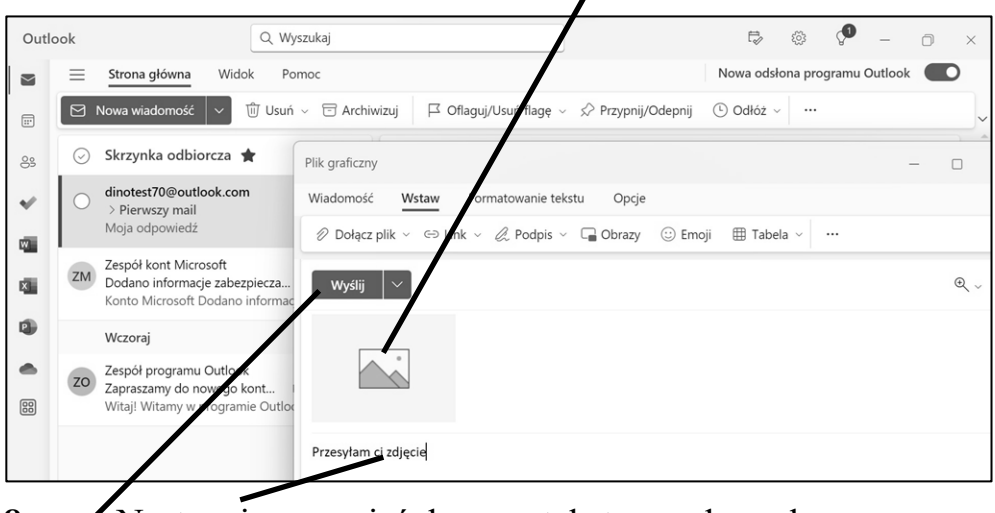

8. Następnie przenieś kursor tekstowy do pola przeznaczonego na tekst wiadomości. Wpisz tekst maila. **9.** Kliknij przycisk **Wyślij**.

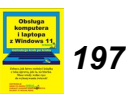

## **Otwieranie załącznika**

A co zrobić, jak ktoś prześle do Ciebie mail z załącznikiem?

**1.** Otwórz wiadomość z załącznikiem by ją przeczytać, w ten sam sposób, jak każdą inną wiadomość (patrz str. **[190](#page-15-0)**.), czyli ją kliknij.

O tym, że wiadomość zawiera załącznik świadczy nazwa pliku lub miniatura grafiki.

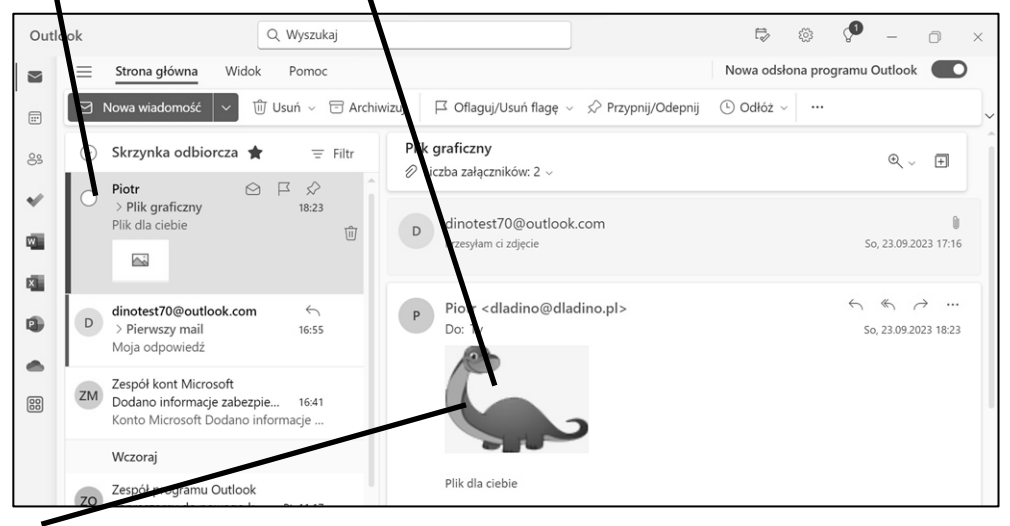

- **2.** Kliknij podwójnie nazwę pliku załącznika lub miniaturę grafiki.
- **3.** Jeśli jest to plik graficzny. to otworzy się w osobnym oknie. Jeśli chcesz zapisać go na dysku, kliknij **Pobierz**.

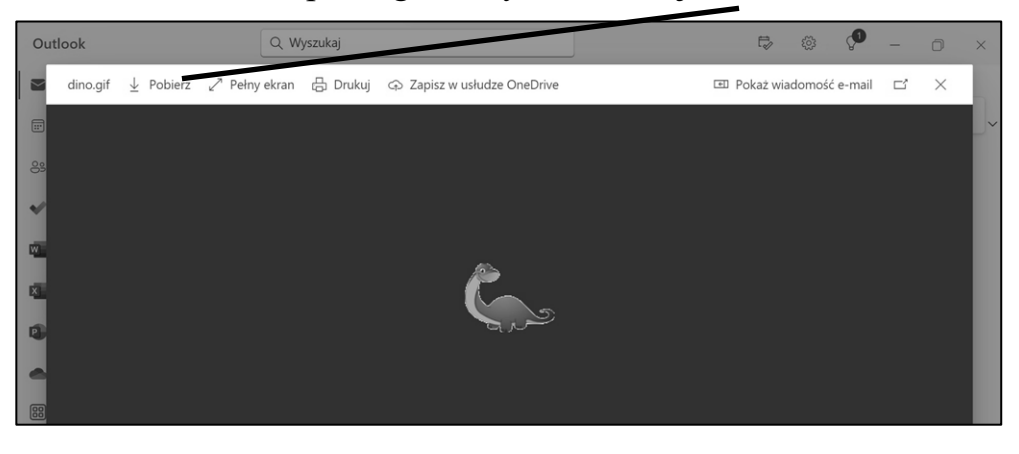

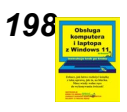

*19[8](https://dladino.pl/sklep/obsluga-laptopa-windows-11/) To tylko fragmenty papierowej instrukcji: Obsługa komputera i laptopa z Windows 11 tom 2. Cała książka do nabycia na [www.dladino.pl](https://dladino.pl/sklep/obsluga-laptopa-windows-11/) (tel. 22-759 35 60)*

#### **4.** A następnie **Otwórz plik**.

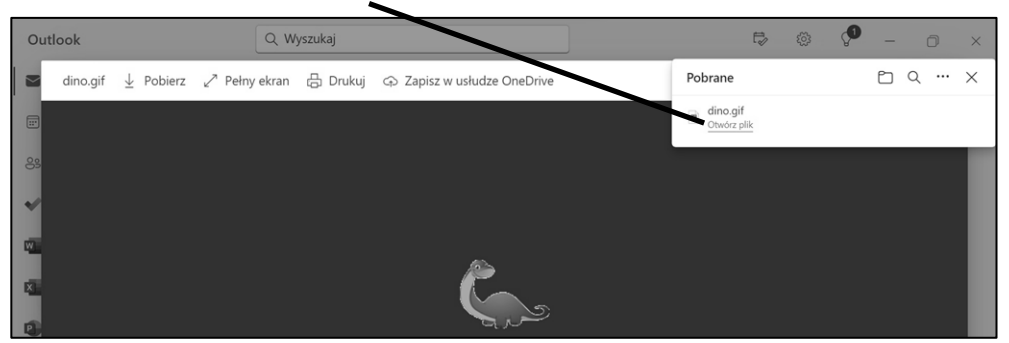

**5.** Czasem będziesz jeszcze musiał podać (wystarczy potwierdzić) nazwę programu, w którym ma zostać otwarty plik.

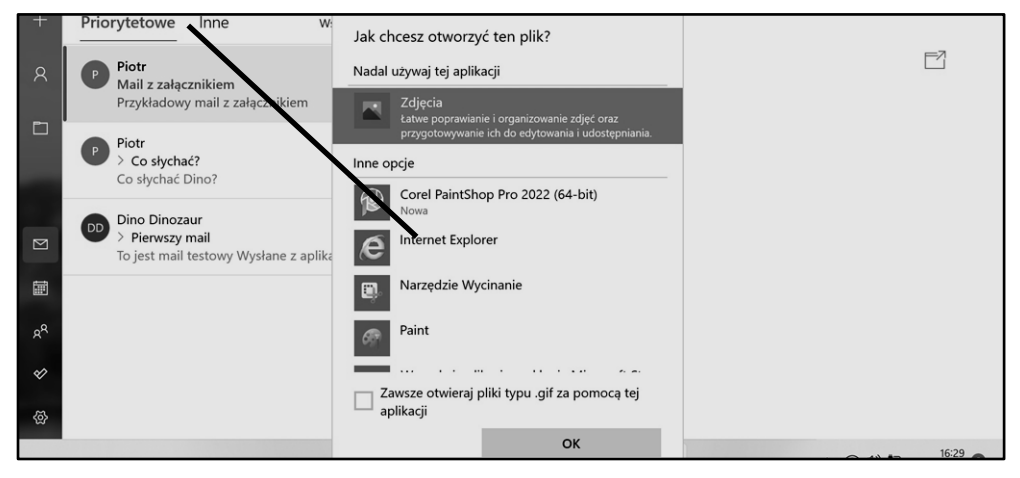

Plik się otworzy w programie, który podałeś. Możesz w nim taki plik edytować, wydrukować, zapisać w dowolnym katalogu itd.

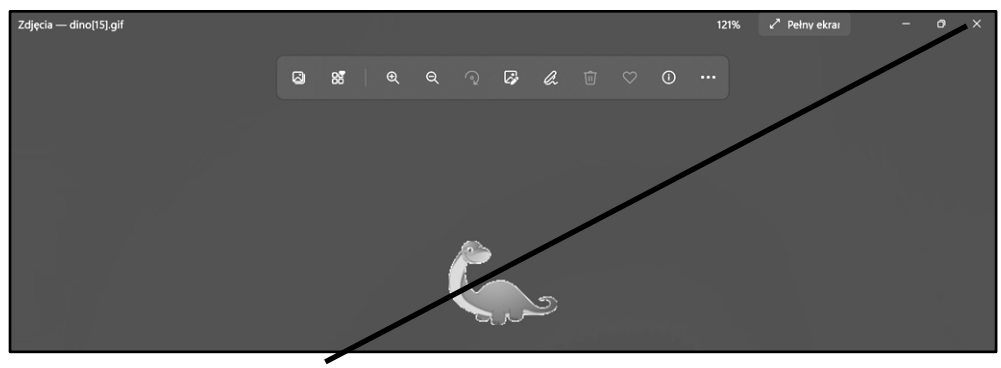

**6.** Na koniec **Zamknij** okno programu z otwartym plikiem.

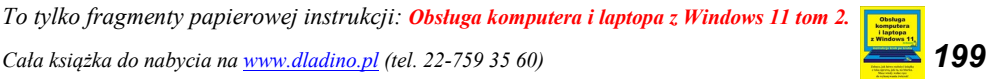

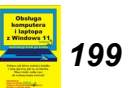